## 用户操作手册

一**.** 软件安装:

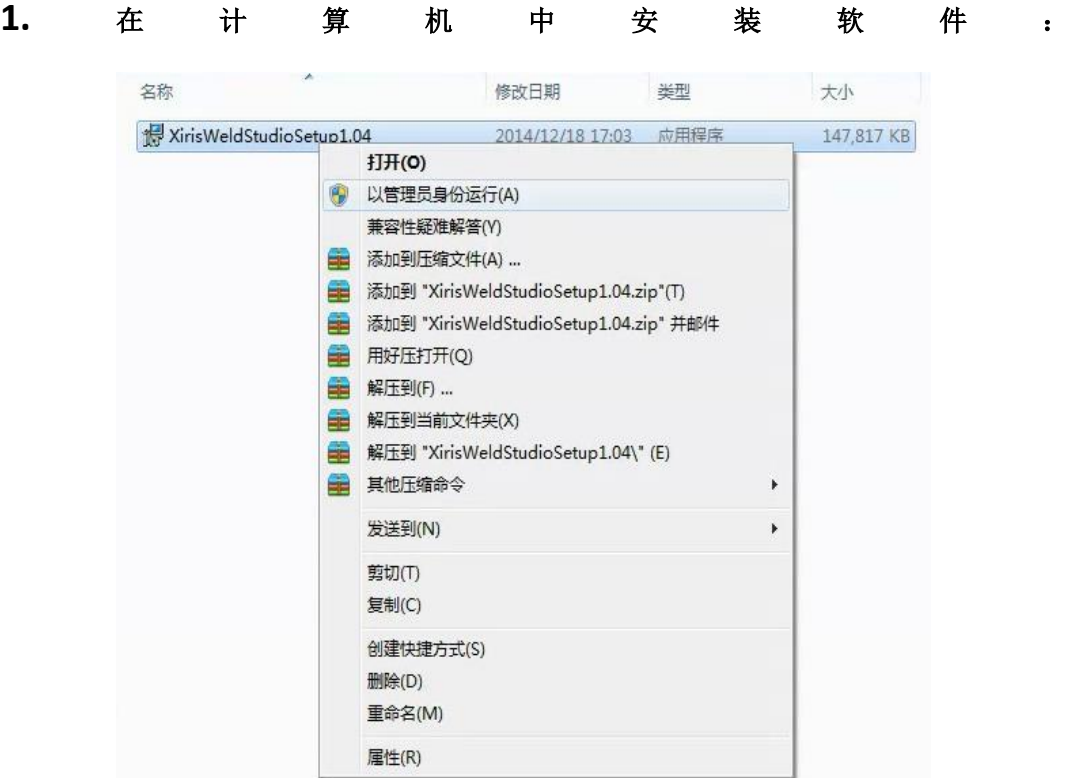

 **WeldStudio** 右键菜单

**2.** 点击 Yes 继续。

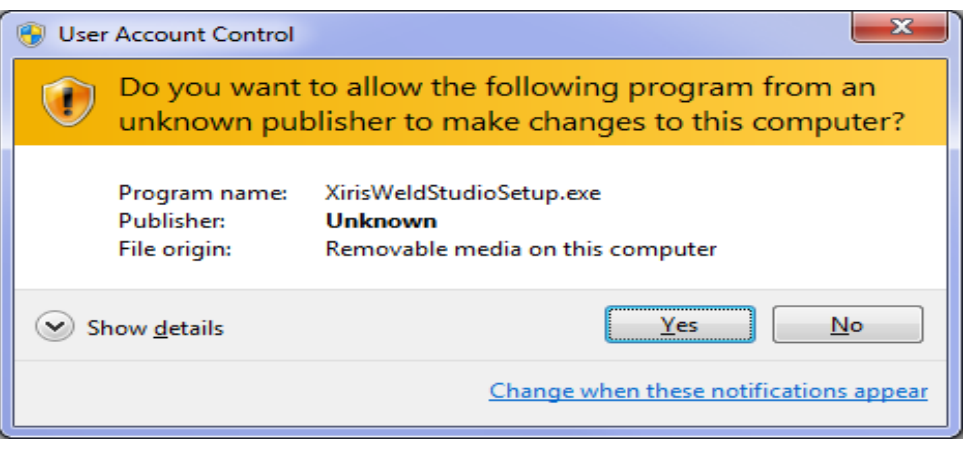

用户帐户控制窗口

3. 在出现的XirisWeldStudio 窗口中,点击 **Install**。

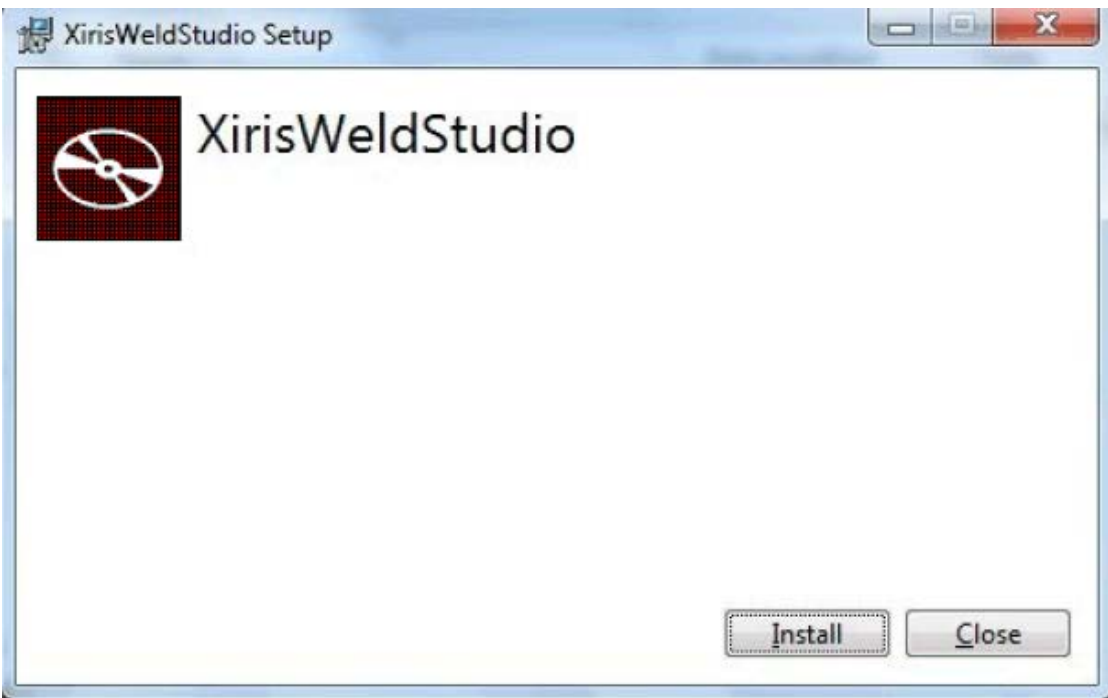

**Xiris WeldStudio** 安装窗口

4. 等到安装完成。

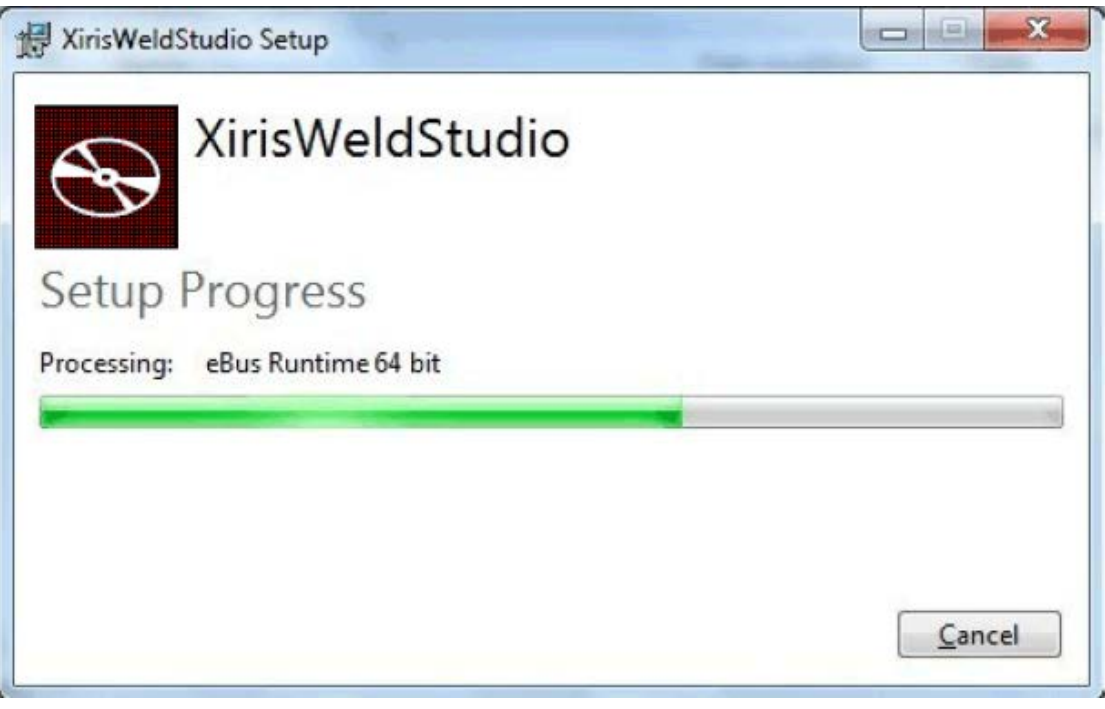

安装正在进行中

5. 当安装结束后,点击**Close**。

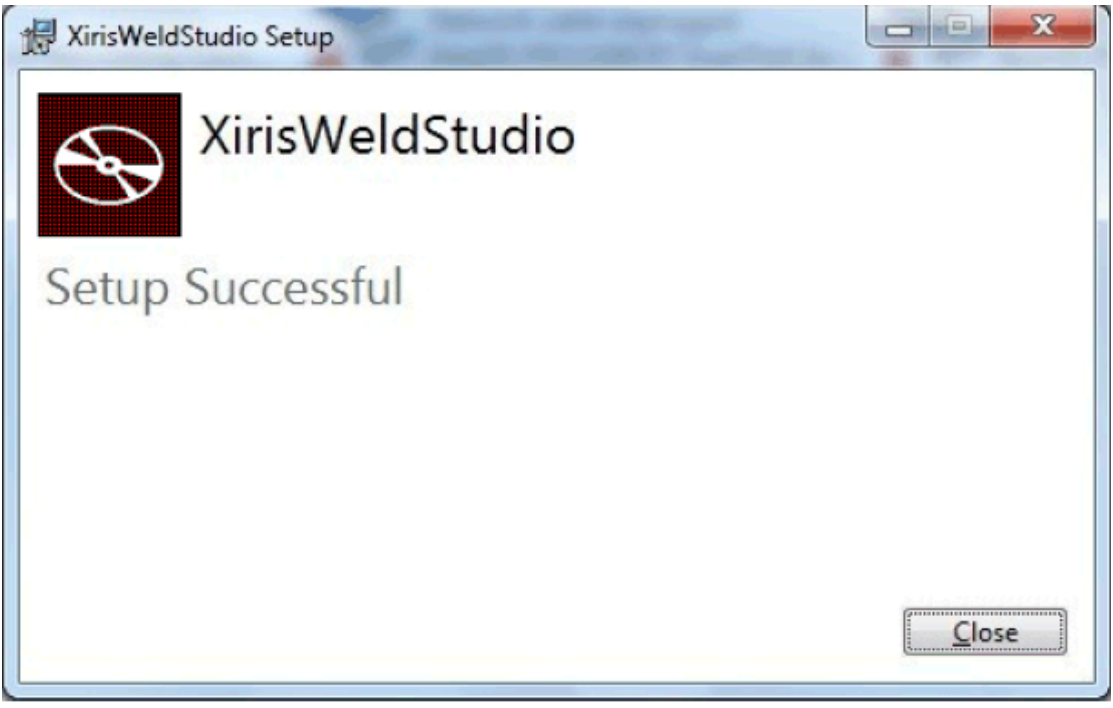

安装成功消息栏

- 6. 确认Xiris WeldStudio 图标在桌面上。
- 7. 重新启动计算机,软件安装完成。

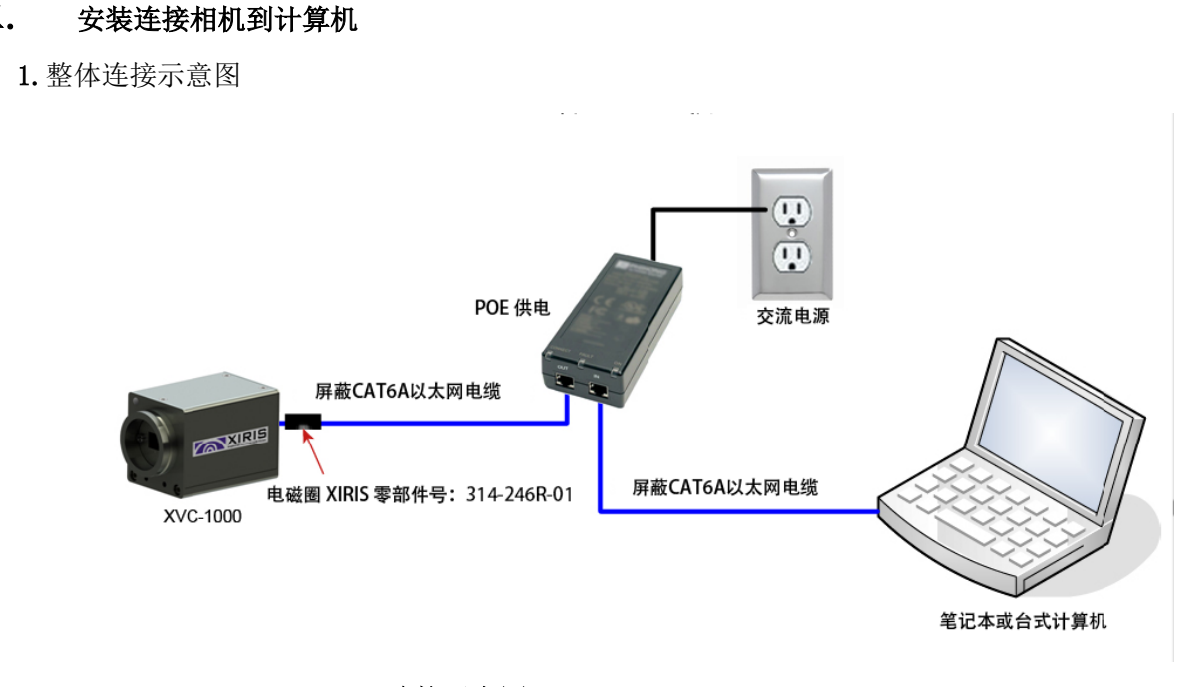

连接示意图

2.POE供电器连接示意图

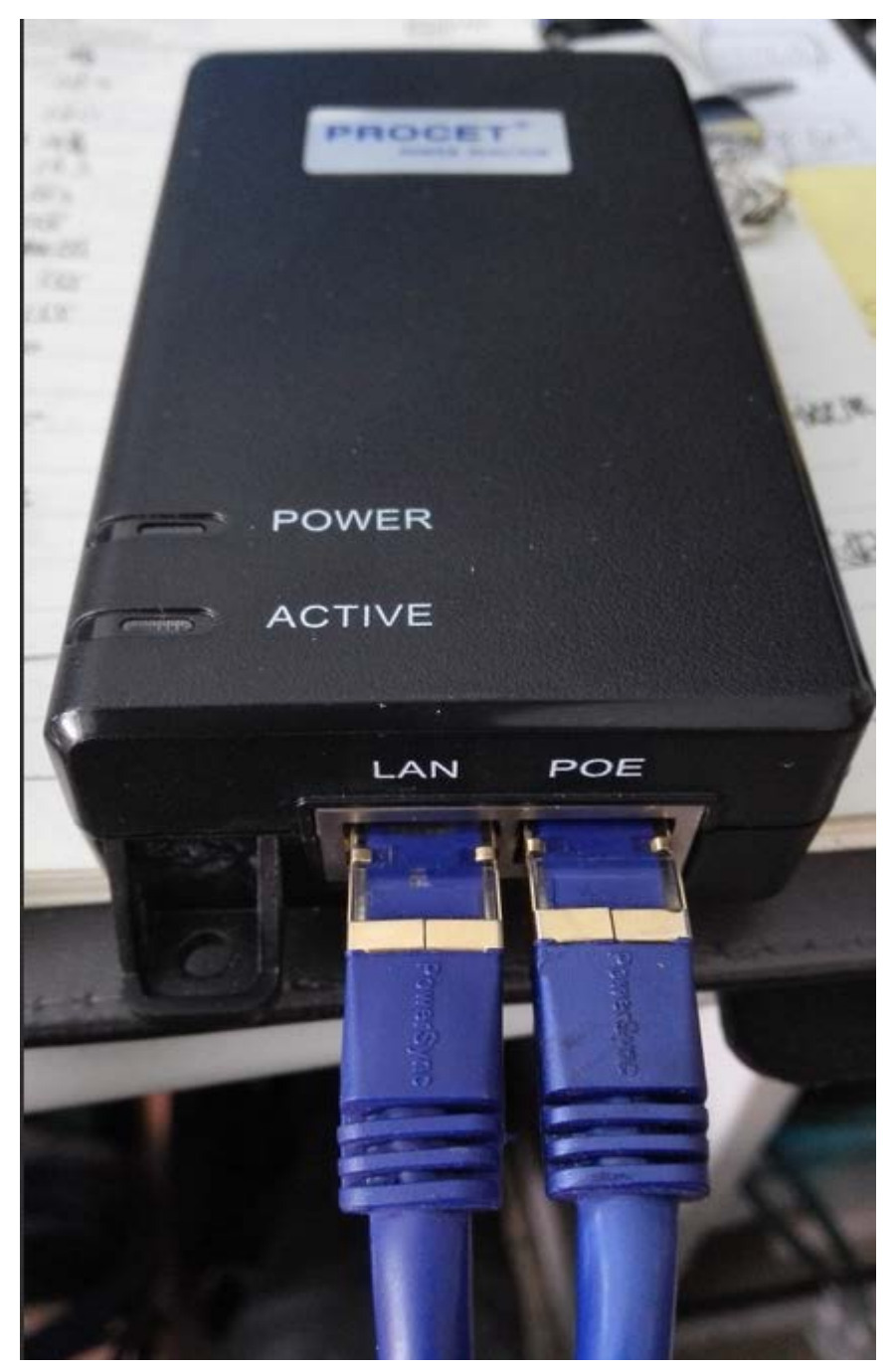

网线与POE供电器连接

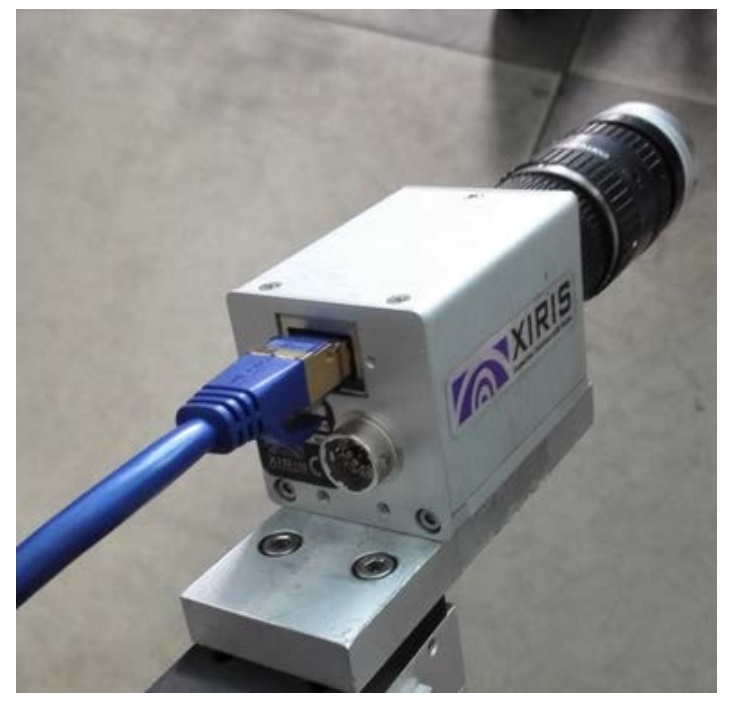

与相机端口连接的网线

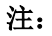

- 1)其中1M长的网线一端连接供电器的LAN端口另外一端与电脑的网口相连接
- 2)另外一根较长的网线一端连接供电器的POE端口另外一端与相机的网口相连接

(如整体示意图所示)

- 3.相机安装距离和角度
	- 1)相机的安装角度与工件平面一般不小于20度角,条件允许角度大一些最好。
	- 2)工作距离根据镜头不同工作距离不同,最常用的变焦范围50mm的镜头工作距 离在250mm到450mm。

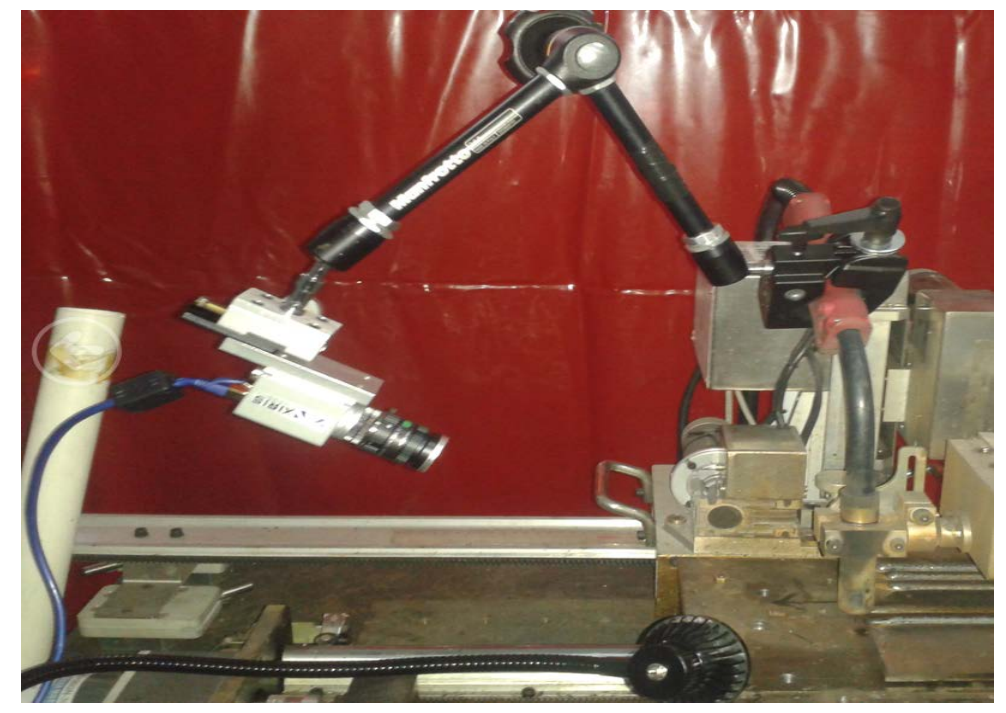

相机安装角度与工作距离

## 4.开启相机

 正确连接通电后稍候约15 秒,观察相机背面的LED。右侧的LED 常亮表明1Gbps 连接到计算机。左侧LED 快速闪烁来指示数据传输。

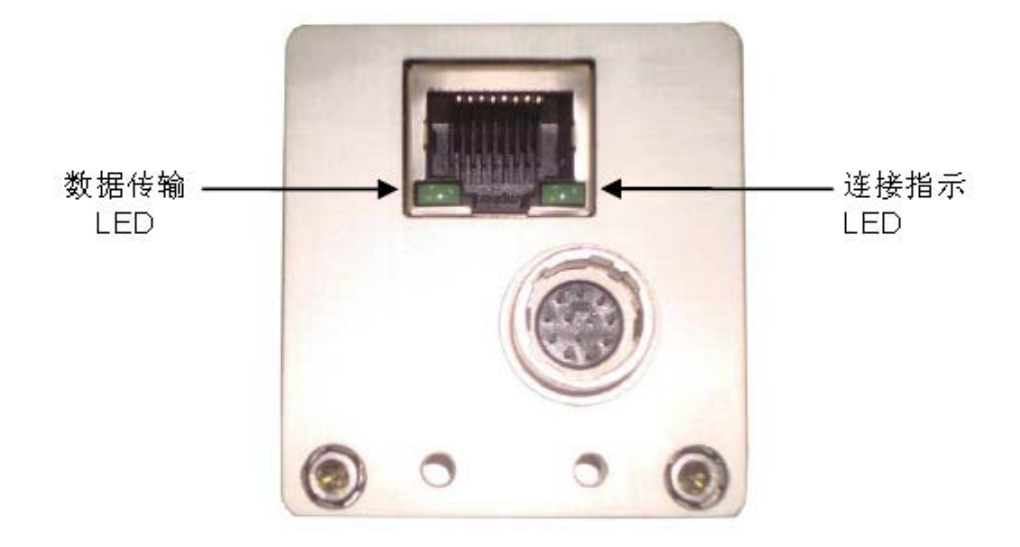

相机网口指示灯

## 三. 如何使用Xiris WeldStudio软件

- 1. 双击桌面xiris weldstudio软件,等待几秒后软件打开。
	- 1) 当打开软件后看到的图像不是一个清晰的图像时,首先把要监控的区域找到然 后调一下镜头焦距和光圈,看的清楚一些后在做细致的调整。
	- 2) 光圈的刻度值在4与8之间较适合大多焊接方法与焊接工艺,应根据焊接工艺去 调节光圈找到一个合适值。

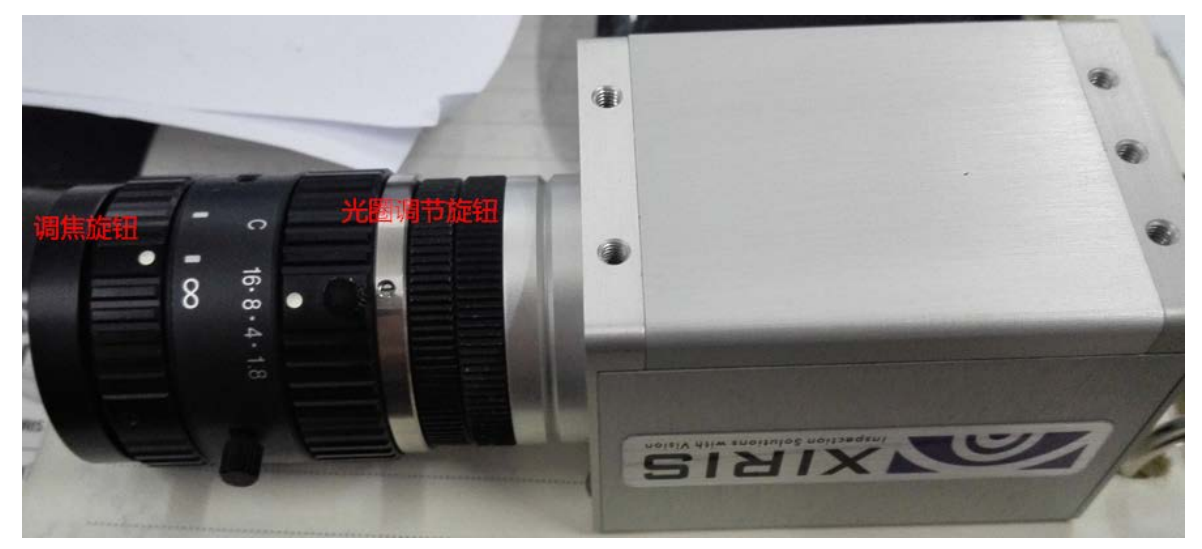

焦距调节旋钮和光圈调节旋钮示意图

- 2.发现图像时倒立时怎样调正:
	- (1) 点击" 工具(T)" 栏中的"图像" 图标, 此时会弹出如下图右边所示的工具栏
	- (2) 在界面的右下角点击" <mark>\* 效</mark> 处理 "图标。

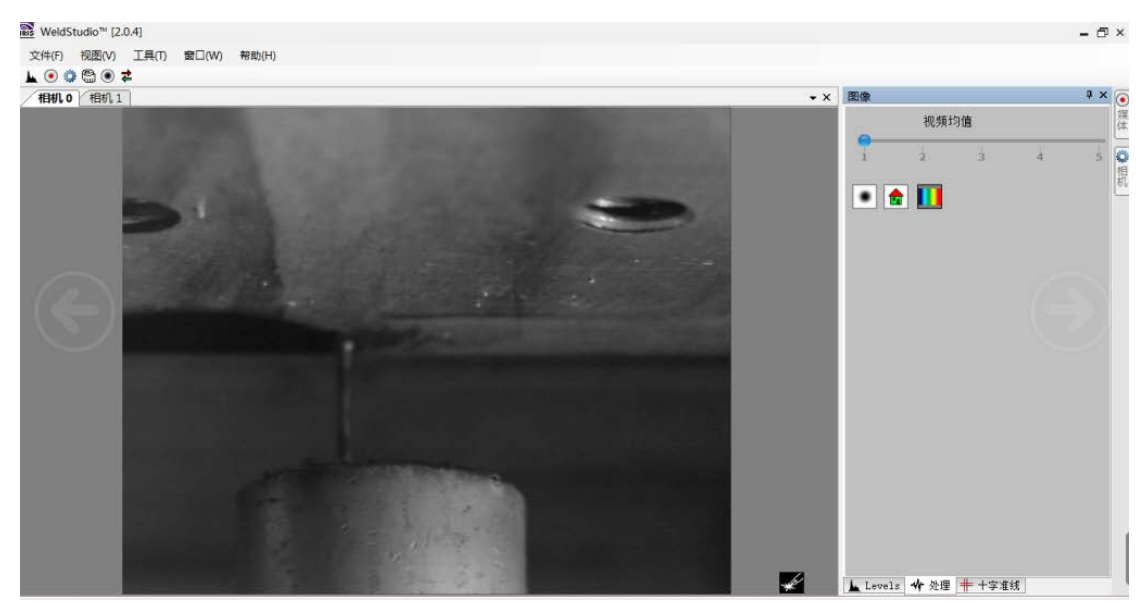

(3) 此时点击下图右面工具栏中间的" · · · · · 图标, 图像会旋转成正立的图像。

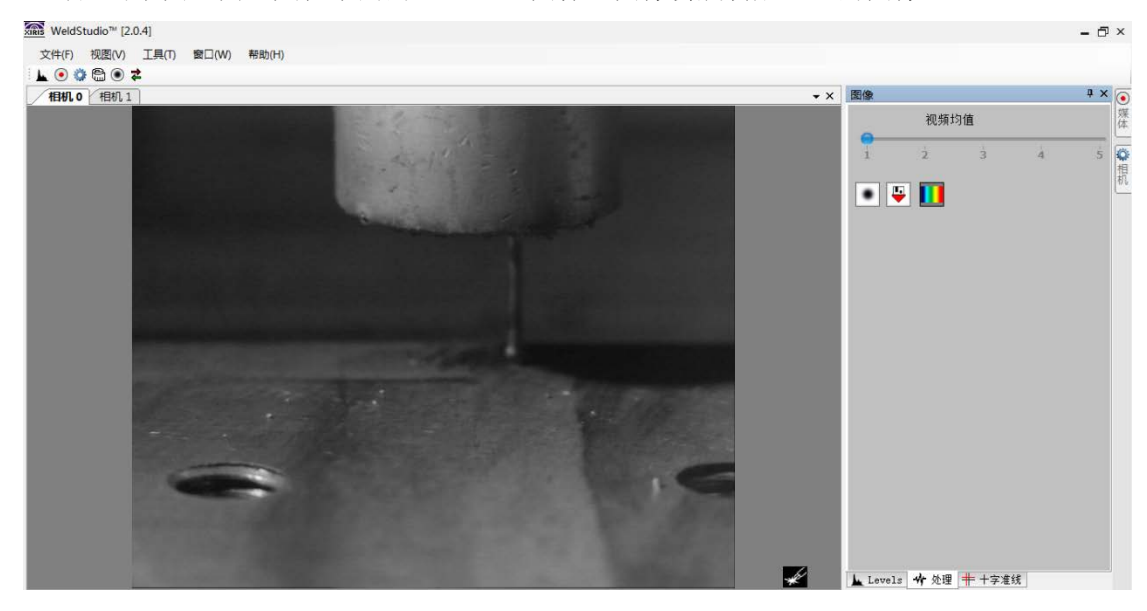

3. 怎样调节曝光时间:

1)在镜头的光圈大小固定时调节曝光时间是对图像画面进行亮暗的精细调节。曝 光时间值一般控制在12ms—30ms之间。

2)点击"工具(T)"栏中的"相机"图标,会弹出如下图所示的工具栏。

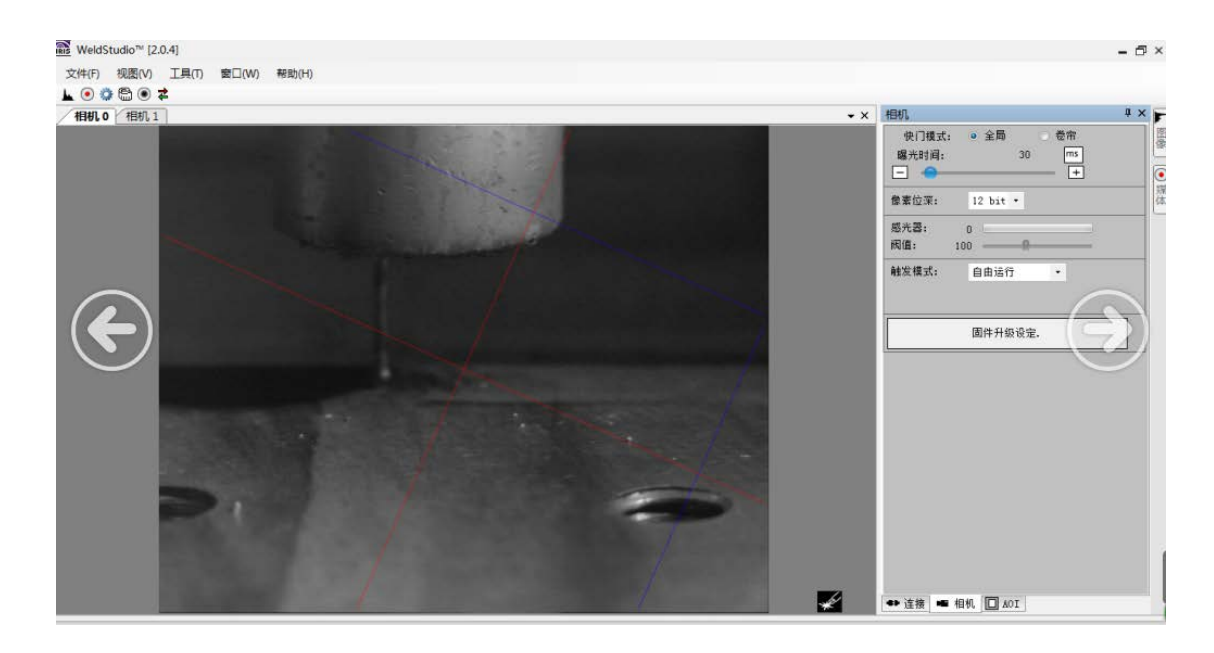

3)点击新弹出的工具栏下方"■连接 ■相机 □ A0I <sub>"中的</sub> ■ 相机 图标。 4)弹出如下图所示工具栏。点击曝光时间" 、 "图标调节曝光时间。注:时 间单位为<sup>ms</sup>,快门模式为<sup>9全局</sup>。

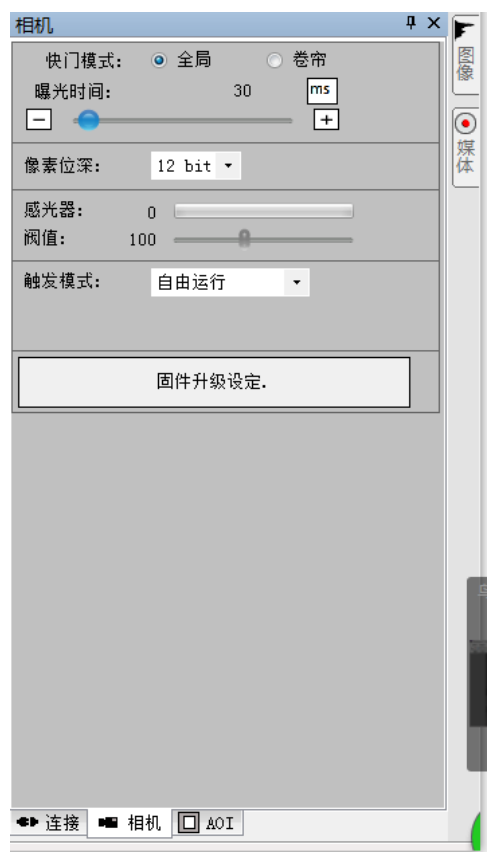

4.十字准线的添加

1)点击"图像" 图标后在新弹出的工具栏下方

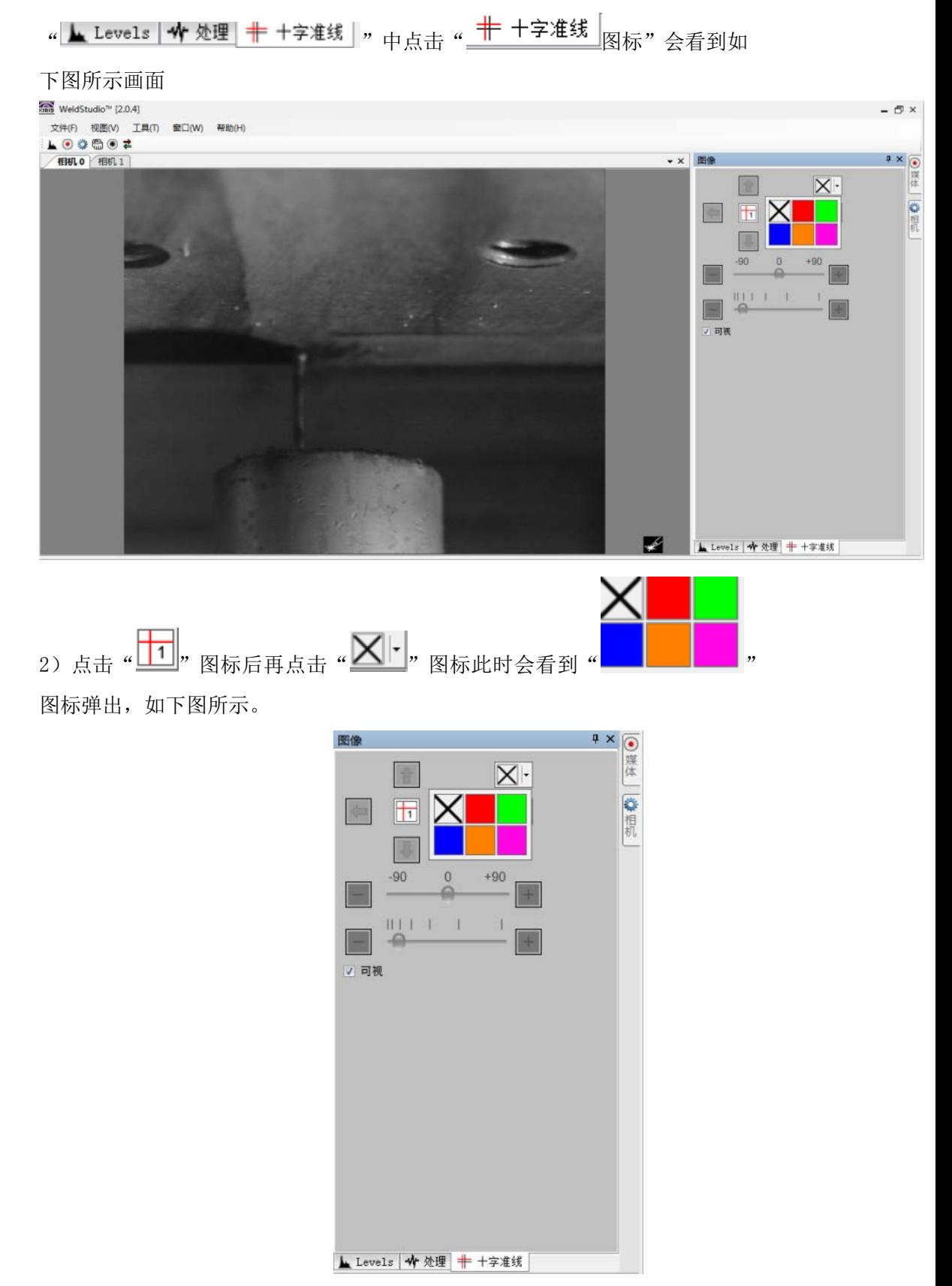

3) 点击任意颜色后十字准线即生成,如下图所示。

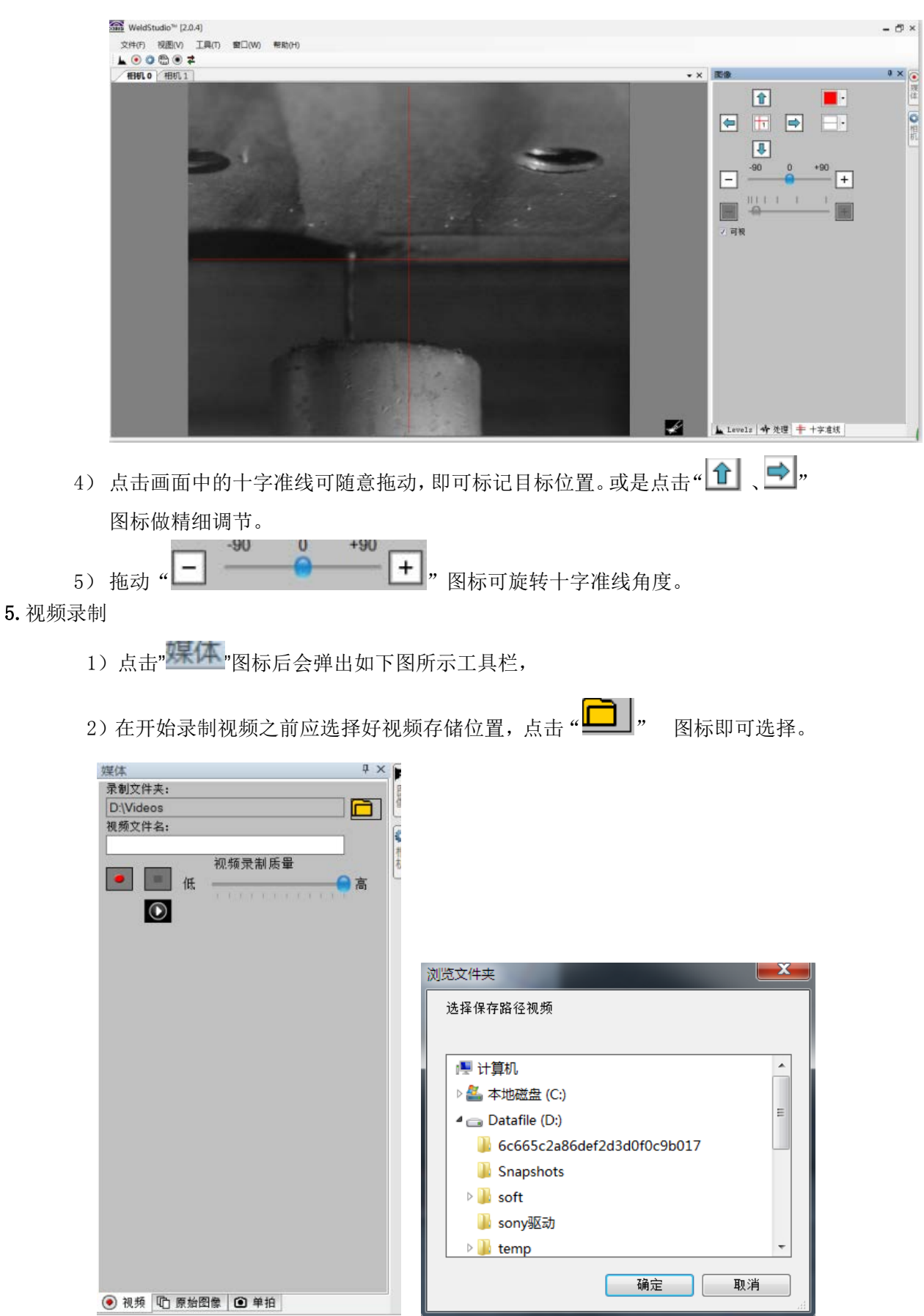

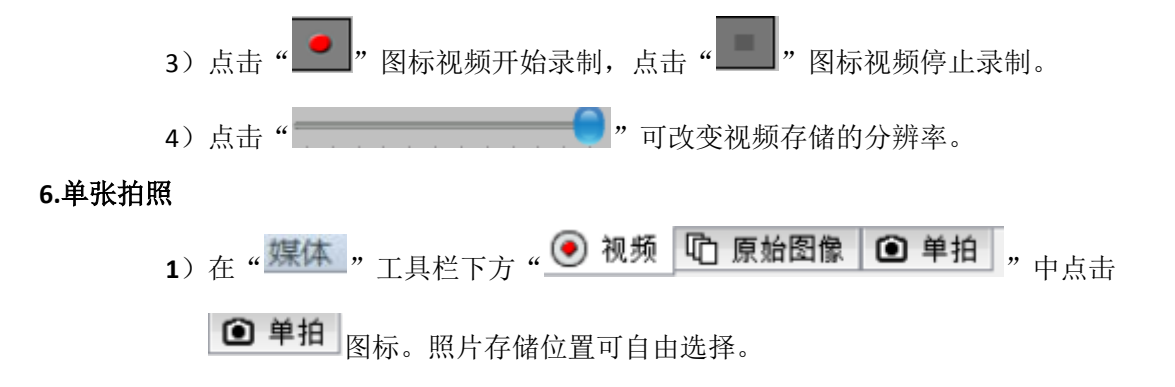